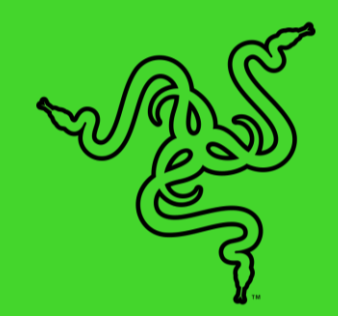

# キーボード用 RAZER SYNAPSE

マスターガイド

### 目次

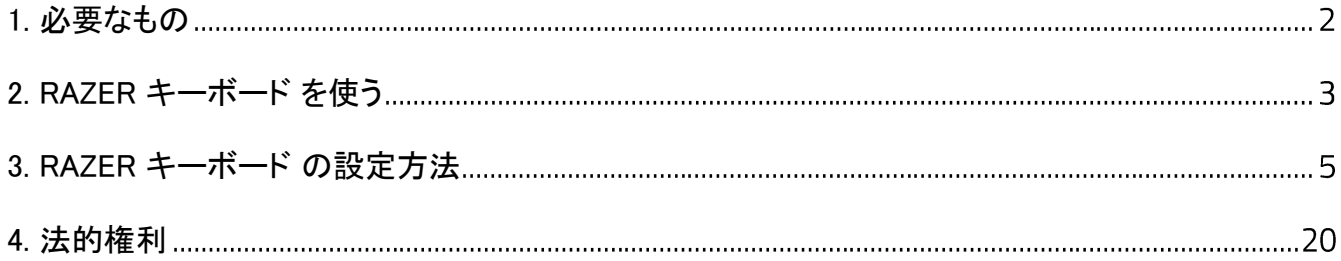

## <span id="page-2-0"></span>1. 必要なもの

- Razer Synapse 対応キーボード
- Windows® 7 64-bit 以降
- インターネット接続(ソフトウェアインストール用)

### <span id="page-3-0"></span>2. RAZER キーボード を使う

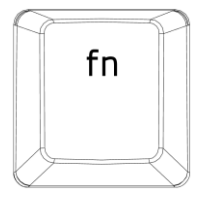

ファンクションキーと [fn] キーを同時に押すと、二次機能が起動します。

#### ファンクションキー インスコントリング トランクションキー 音量コントロールキーによって、オーディオ出力のミュート F<sub>1</sub> F<sub>2</sub> F3 (■×)や、音量を下げる ( ■)、または上げる( ■))ことがで  $\blacktriangleleft$  x  $\blacksquare$ (1) きます。 メディアキーによって、トラックの再生/一時停止(▶Ⅱ)や、 F<sub>5</sub> F<sub>6</sub> F7 次のトラックへ進む(141)または前のトラックへ戻る (▶▶ )  $H$  $H$ HH. ことができます。 F11 F12 バックライトコントロールキーにより、キーボードの LED を  $\cong$ بس 上げたり(…)下げたり(…)できます。 スリープボタンでは、オペレーティングシステムのすべて pause のアクティビティを一時中断することができます。 この機 break L 能を使用して、コンピュータがアイドル状態のときに、電気

を節約することができます。

オンザフライマクロ記録

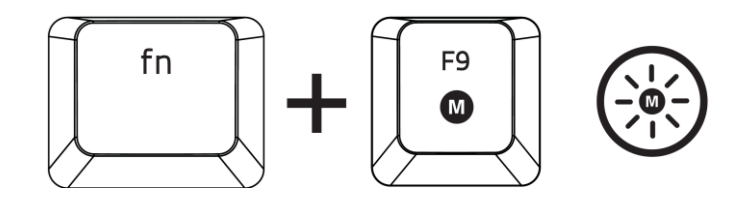

OTF マクロ登録を作成するには、次の手順に従います。

- 1. キーの組み合わせを押して、マクロの記録を開始します。
- 2. マクロ登録インジケータが点灯します。これは、デバイスが記録の準備に入ったことを示しま す。
- 3. キーを入力して記録します。
- 4. 記録を停止するには fn + F9 を押します。記録内容をキャンセルするには ESC キーを押しま す。マクロ登録インジケータが点滅し始めます。これは、デバイスの記録が停止し、マクロを 保存する準備が整っていることを意味します。
- 5. マクロの保存先となるキーを押します。

ゲーミングモード

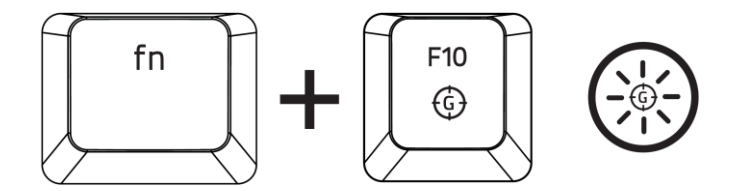

ゲーミングモードをアクティブにすると、Windowsキーが無効となり、偶発的な接触によるゲームプレ イの阻害を防ぐと共に、Razer Synapseのゲームモードタブのゲームモードアプリを介してAlt + Tabキ ーとAlt+ F4キーの機能を無効にすることも可能です。ゲーミングモードがオンになると当該インジケ ーターが点灯します。

### <span id="page-5-0"></span>3. RAZER キーボード の設定方法

● 免責事項:インストール、アップデート、クラウドベースの機能についてはインターネット接続が必 要です。Razer ID アカウントの登録が推奨されますが、これは任意です。示されたすべての機能 は現在のソフトウェアバージョン、接続デバイス、サポートされるアプリとソフトウェアに基づいて 変更される場合があります。

#### SYNAPSE タブ

Razer Synapse をインストールした後の初期起動画面では [Synapse] タブが表示されます。このタブ では [ダッシュボード] と [Chroma アプリ] の二つのサブタブを表示できます。

ダッシュボード

[ダッシュボード] サブタブでは Razer Synapse の概要が表示され、お手元の全ての Razer デバイス 、モジュールならびにオンラインサービスにアクセスできます。

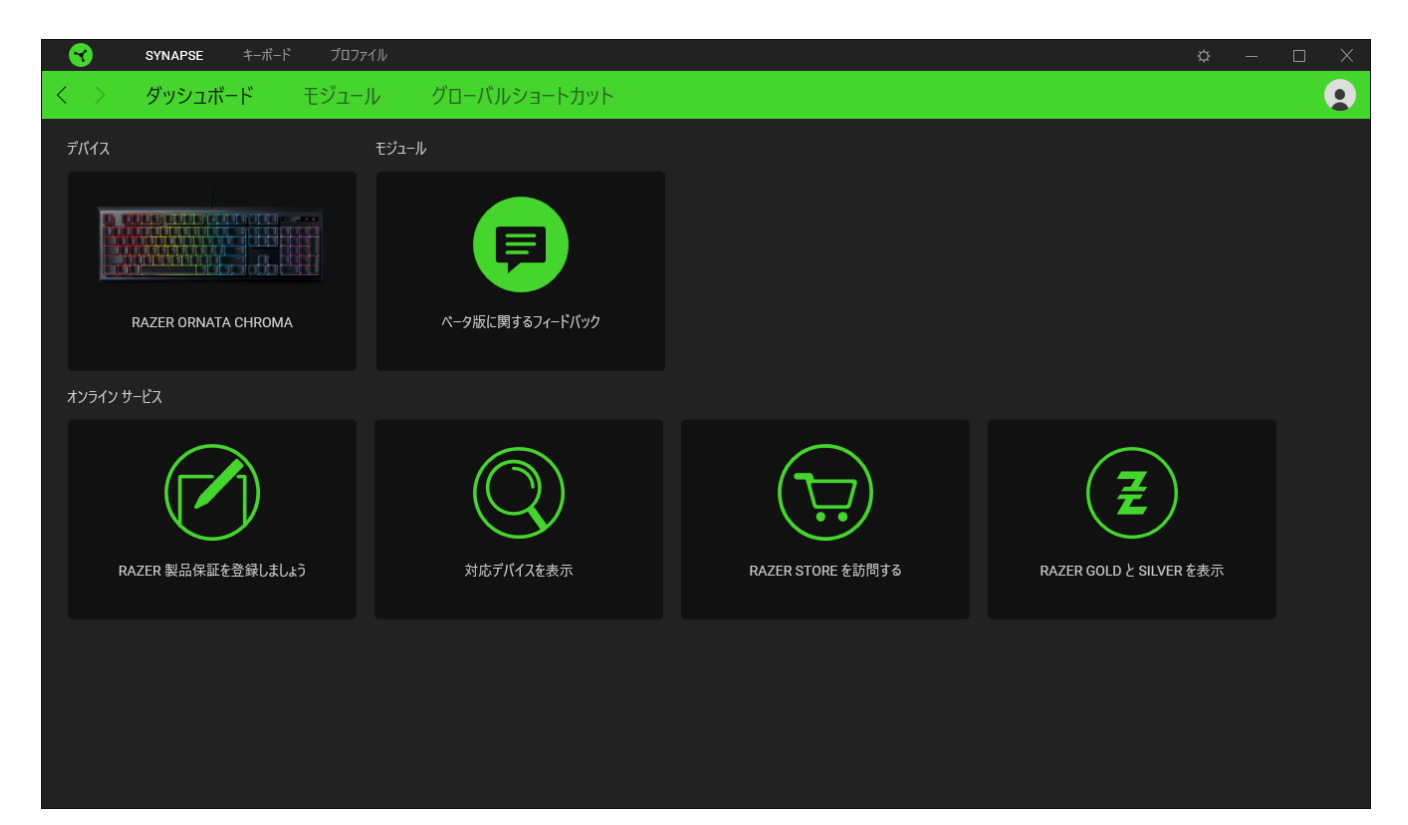

#### モジュール

[モジュール] サブタブには、インストールされているすべてのモジュールとインストール可能なモジ ュールが表示されます。

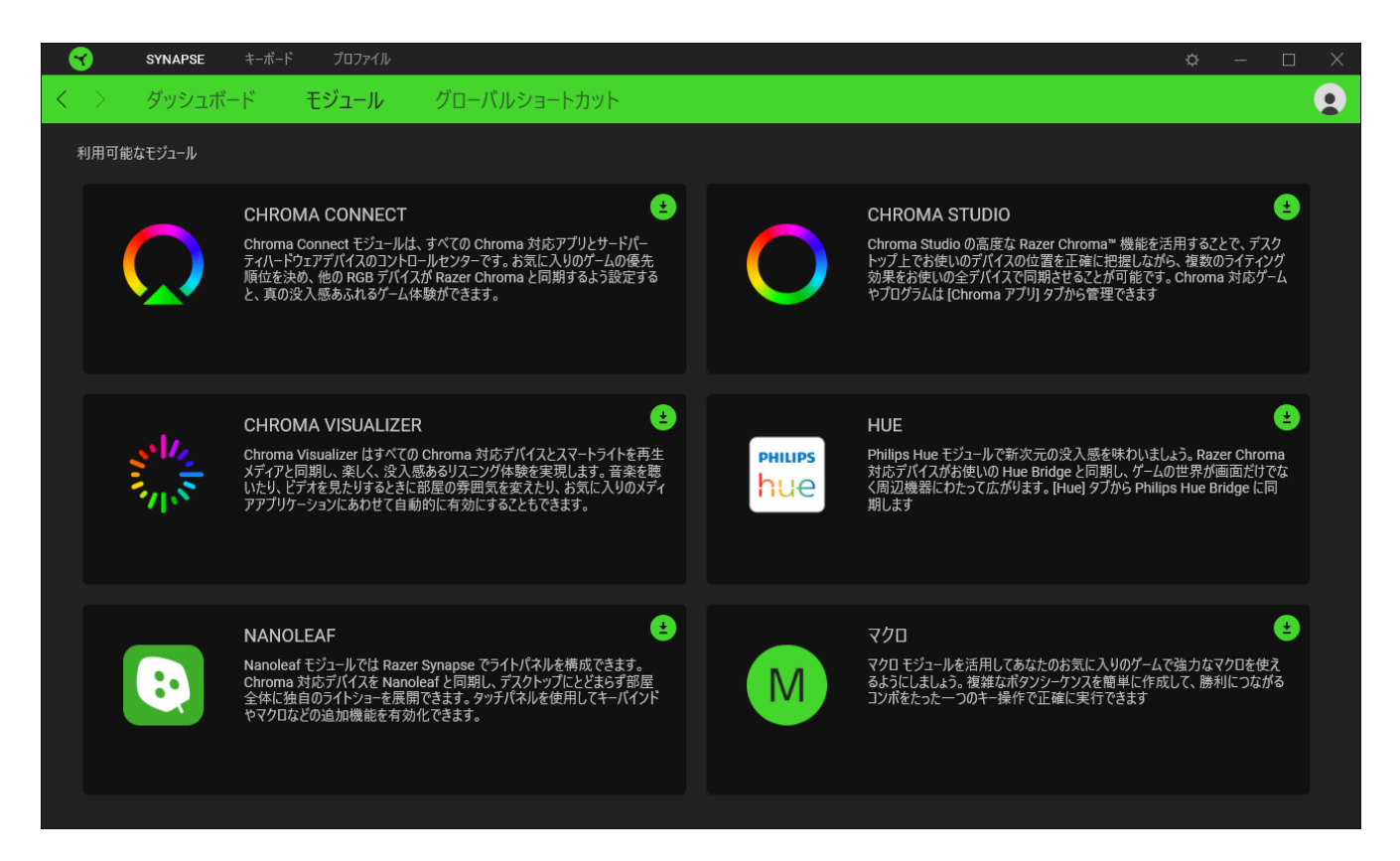

#### グローバル ショートカット

すべてのデバイスプロファイルで適用される、Razer Synapse 対応デバイスの入力からのカスタマイ ズ可能なキー組み合わせのバインド操作または Razer Synapse 機能。

A Razer Synapse 対応デバイスの入力のみが認識されます。

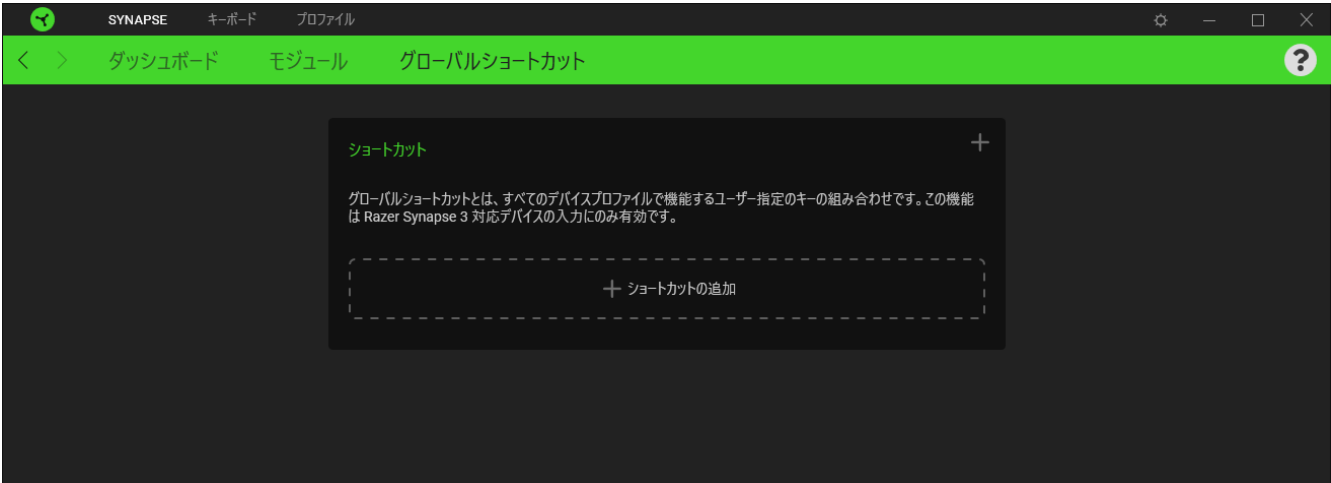

#### キーボード

Razer キーボード のメインタブが [キーボード] タブです。ここではデバイスのキー割り当て、ゲーミン グモード設定、デバイスのライティングなどの各種設定を変更することができます。

カスタマイズ

[カスタマイズ] サブタブではキーボードのキー割り当てとゲーミングモード設定の変更を行います。

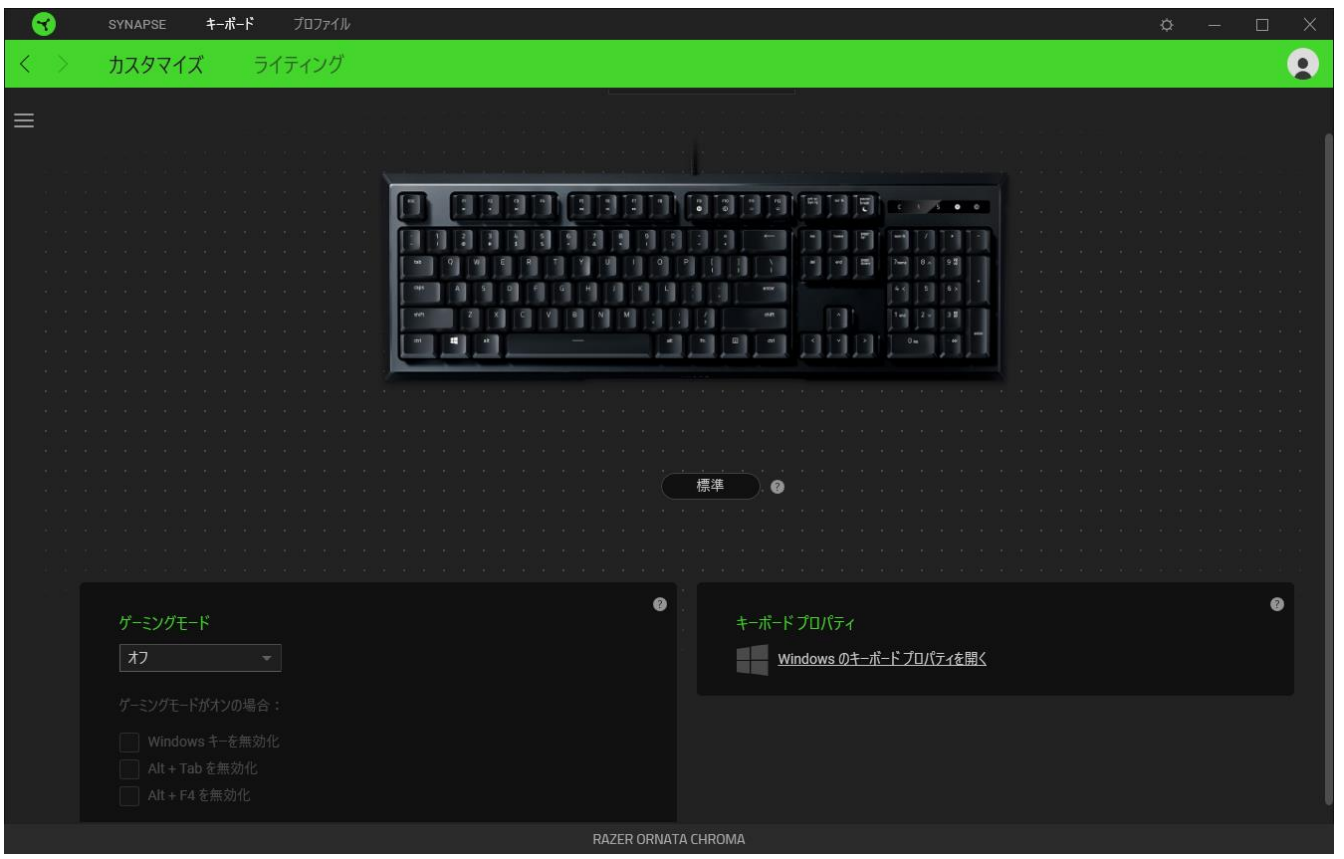

#### プロファイル

プロファイルはお使いの Razer 周辺機器の設定を維持するためのデータ保存先です。デフォルト設 定ではプロファイル名はお使いのシステム名に基づいています。プロファイルの追加、名前変更、複 製または削除を行うには [その他] ボタン ( ••• ) を押します。.

#### ゲーミングモード

ゲーミングモードでは、ゲーミングモードが有効なときにどのキーを無効にするかをカスタマイズでき ます。設定によって、Windows キー、Alt + Tab、Alt + F4 を無効にすることが可能です。

#### キーボード プロパティ

Windows キーボードのプロパティを開き、表示までの待ち時間、表示の間隔、カーソルの点滅速度、 お使いの PC にインストールされた全キーボードドライバの表示などその他のキーボード設定を変 更できます。

#### **Hypershift**

Hypershift モードは、Hypershift キーを押したときに起動する 2 セット目のキー割り当てです。デフォ ルト設定の場合、Hypershift キーは Razer Synapse対応キーボードの fn キーに割り当てられますが 、好きなマウスボタンを Hypershift キーとして割り当てることもできます。

#### サイドバー

サイドバーボタン ( ) をクリックすると Razer キーボードに現在設定されているすべてのキー割り 当てが表示されます。

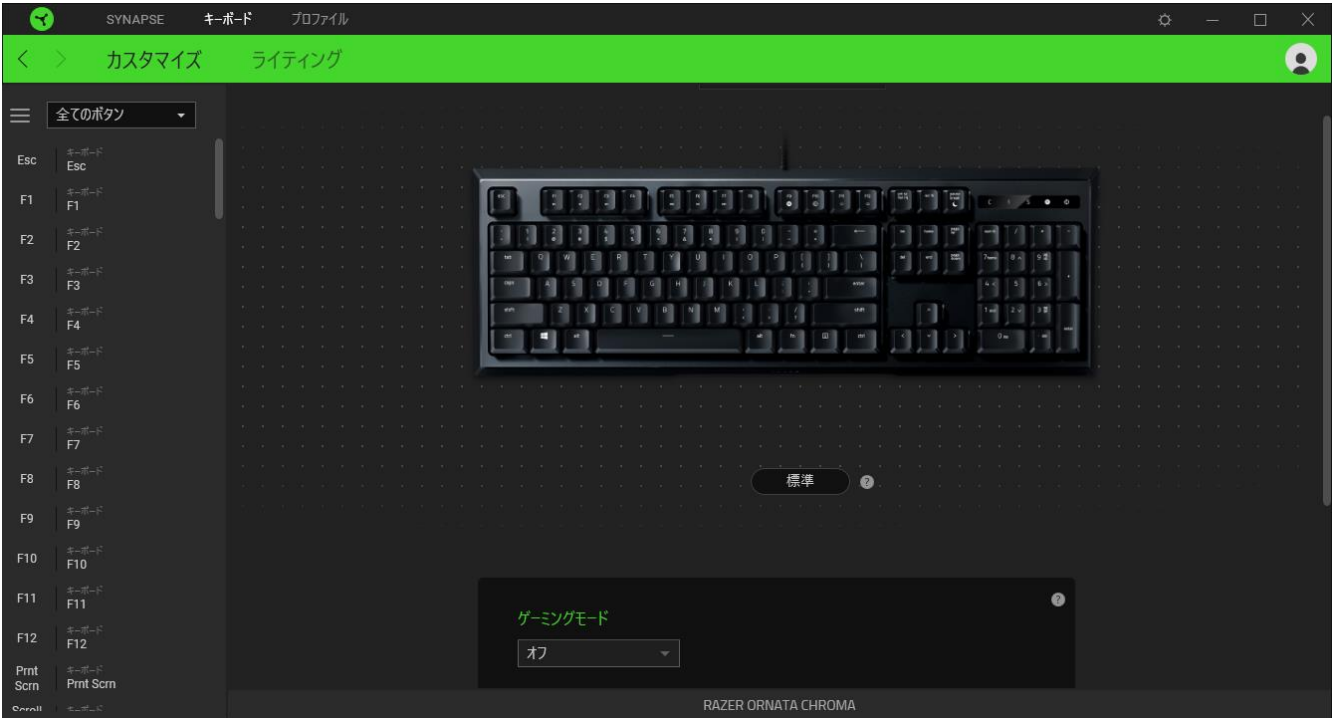

また [カスタマイズ] タブ内でキー割り当てを選択することでその割り当てまで設定をスキップするこ とができます。

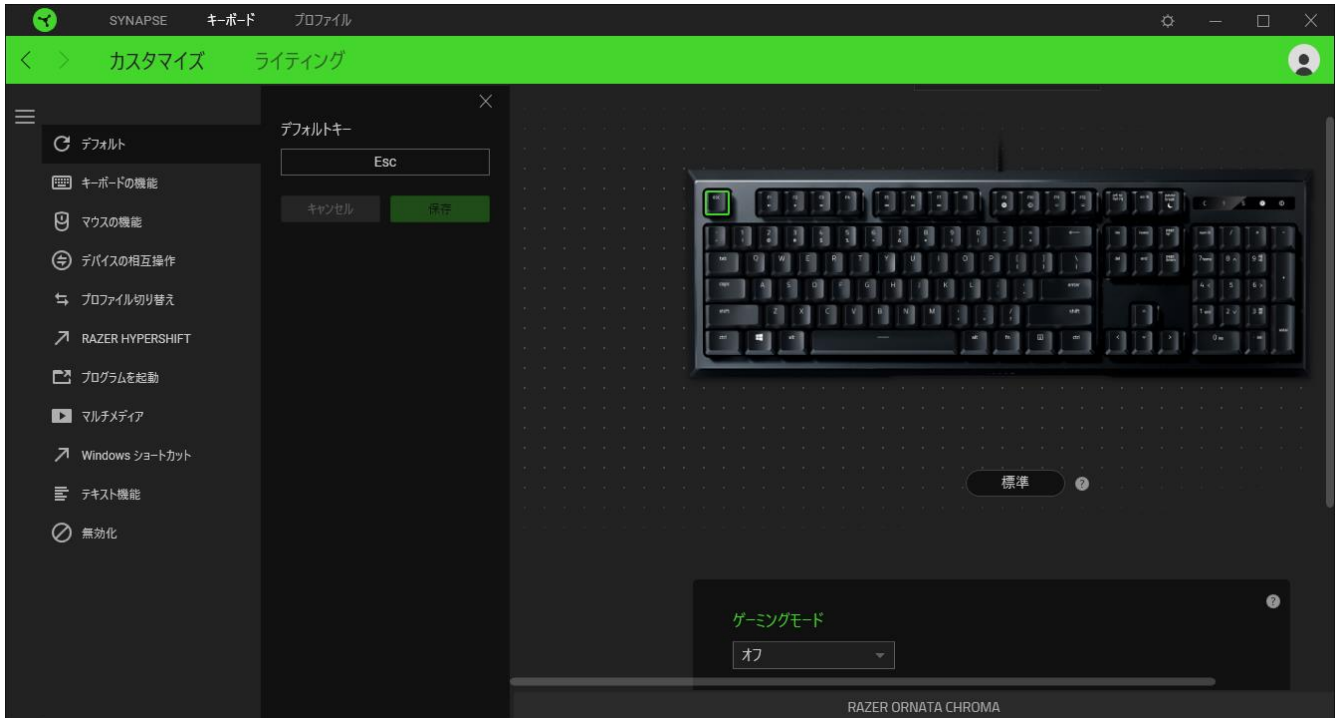

ー割り当てを選択した後、キーの機能を以下のいずれかの機能に変更可能です。

デフォルト

キーを元の設定に戻すオプションです。

| ニ キーボード機能

キー割り当てをキーボードの機能に変更するオプションです。またキーを押し込んでいる間はそのキ ーボード機能を連射させる「ターボモード」を有効化することもできます。

■ マウス機能

キー割り当てを別のマウスの機能に変更するオプションです。選択できる機能は以下の通りです。

- 左クリック 割り当てられたキーを使用して左マウスクリックを行います。
- 右クリック 割り当てられたキーを使用して右マウスクリックを行います。
- スクロールクリック ユニバーサルスクロール機能を有効にします。
- ダブルクリック − 割り当てられたキーを使用して左マウスボタンをダブルクリックします。
- マウスボタン 4 − 多くのインターネットブラウザで「戻る」コマンドを実行します。
- マウスボタン 5 多くのインターネットブラウザで「進む |コマンドを実行します。
- スクロールアップ 割り当てられたキーを使用して「スクロールアップ」コマンドを実行します。
- スクロールダウン 割り当てられたキーを使用して「スクロールダウン」コマンドを実行しま す。
- 左スクロール 割り当てられたキーを使用して「左スクロール」コマンドを実行します。
- 右スクロール 割り当てられたキーを使用して「右スクロール」コマンドを実行します。
- スクロールアップ繰り返し 割り当てられたキーを押し続けている間、「スクロールアップ」コ マンドを実行し続けます。
- スクロールダウン繰り返し 割り当てられたキーを押し続けている間、「スクロールダウン」コ マンドを実行し続けます。

またキーを押し込んでいる間は一部のマウス機能を連続してオン・オフさせる「ターボモード」を有効 化することもできます。

デバイスの相互操作

デバイスの相互操作機能を使用すると、他の Razer Synapse 対応デバイスの機能を変更できます。 これらの機能の一部は、Razer ゲーミングキーボードを使用してRazer ゲーミングマウスの感度ステ ージを変更する場合など、デバイス固有の機能です。

 $M$  Macro

「マクロ」は特定のキーストロークとボタン押し込みのシーケンスを事前に記録したものを指し、これ を実行すると正確なタイミングでシーケンスを再現します。キーの機能をマクロに設定することで、一 連のコマンドを簡単に実行することが可能です。この機能は、マクロモジュールをインストールしてい る場合にのみ表示されます。

≒ プロファイルの切り替え

「プロファイルの切り替え」を使えば使用するプロファイルを素早く切り替え、異なるキー割り当て一 式を新たに読み込めます。尚、プロファイルを切り替えると画面上に通知が表示されます。

○ ライティングを切り替え

[ライティングを切り替え] を使うとライティング効果の全詳細設定を簡単に切り替えることができます 。この機能は、Chroma Studio モジュールをインストールしている場合にのみ表示されます。

 $\sqrt{ }$  Razer Hypershift

キーを Razer Hypershift に設定することで、キーが押し込まれている間 Hypershift モードが有効に なります。

コプログラムの起動

「プログラムの起動」を使うと割り当てたキーを使ってアプリやウェブサイトを開くことができます。「プ ログラムの起動」を選択する際は、起動すべき特定のアプリを選択するか、もしくは訪問したいウェブ サイトの URL を入力します。

■ マルチメディア

お使いの Razer デバイスにマルチメディア用操作を割り当てるオプションです。

Windows ショートカット

Windows OS ショートカット用コマンドをキーに割り当てるオプションです。詳細は以下にアクセスして ください。[support.microsoft.com/kb/126449](https://support.microsoft.com/kb/126449)

■ テキスト機能

「テキスト機能」は事前に用意したテキストをボタンひとつで記入できます。希望するテキストを該当 する欄に書き込んでおけば、割り当てキーが押される度に同じ文章が書きこまれます。この機能は Unicode を完全サポートしているため、キャラクターマップから選択した特殊記号も入力可能です。

無効化

このオプションを選択すると割り当てたキーが使用できなくなります。マウスキーを使用したくない場 合、またはゲームに干渉する場合には [無効] を使用します。

#### パフォーマンス

[パフォーマンス] サブタブでは感度、加速度、ポーリングレートを変更できます。

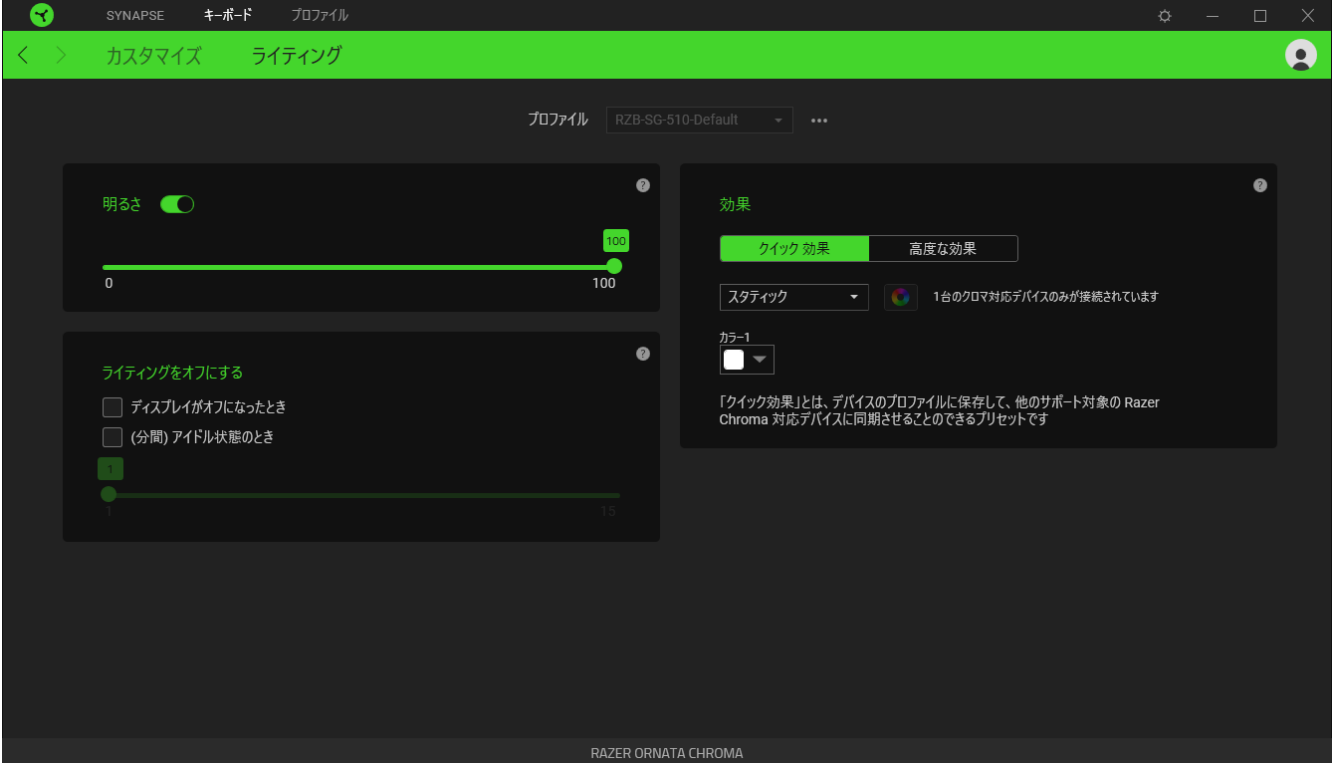

#### 明るさ

[明るさ] オプションを切り替えて Razer デバイスのライティングをオフにしたり、スライダーを操作して 輝度を増減させることができます。

#### ライティングをオフにする

システム ディスプレイがオフになった際にお使いのデバイスのライティングをオフにしたり、Razer キ ーボードが一定時間使用されなかった場合に自動的に電源をオフにしたりする節電ツールです。

#### クイック効果

### デバイスのライティングには以下のさまざまなクイック効果を選択・適用できます。

使用できるライティング効果が異なる場合があります。 LED インジケータはカスタマイ ズできません。

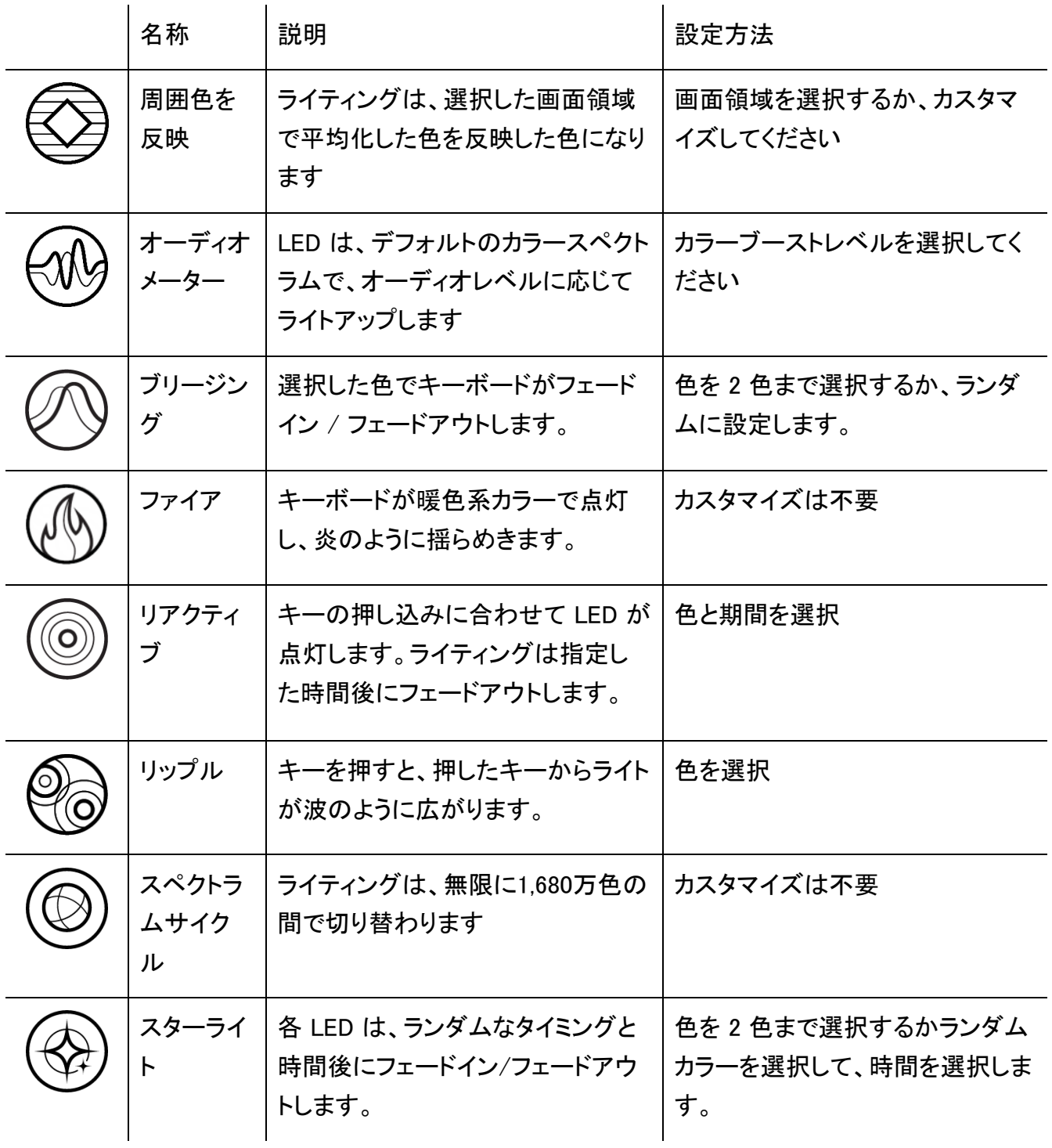

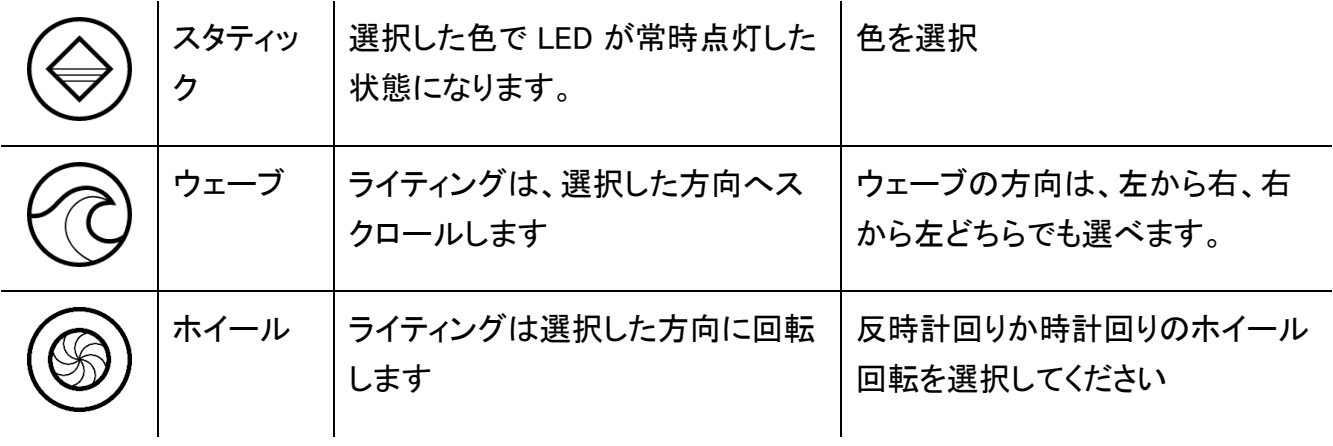

他にも Chroma 対応 Razer デバイスをお持ちの場合、[Chroma 同期] ボタン ( ◎ ) をクリックするこ とでそれらのライティング効果をお使いの Razer デバイスの効果と同期させることができます。

↑ 選択されたライティング効果をサポートするデバイスのみ同期されます。

#### 高度な効果

[高度な効果] では、お使いの対応デバイスで使用する Chroma 効果を選択できます。独自の Chroma 効果を作成するには、Chroma Studio ボタン ( C CHROMA STUDIO ) を押します。

### プロファイル タブ

「プロファイル] タブはお使いの全プロファイルを管理し、ゲームやアプリケーションとリンクさせるため に役立ちます。

デバイス

[デバイス] サブタブではどの Razer デバイスがどのプロファイル/Chroma 効果 を使用しているかを 確認できます。

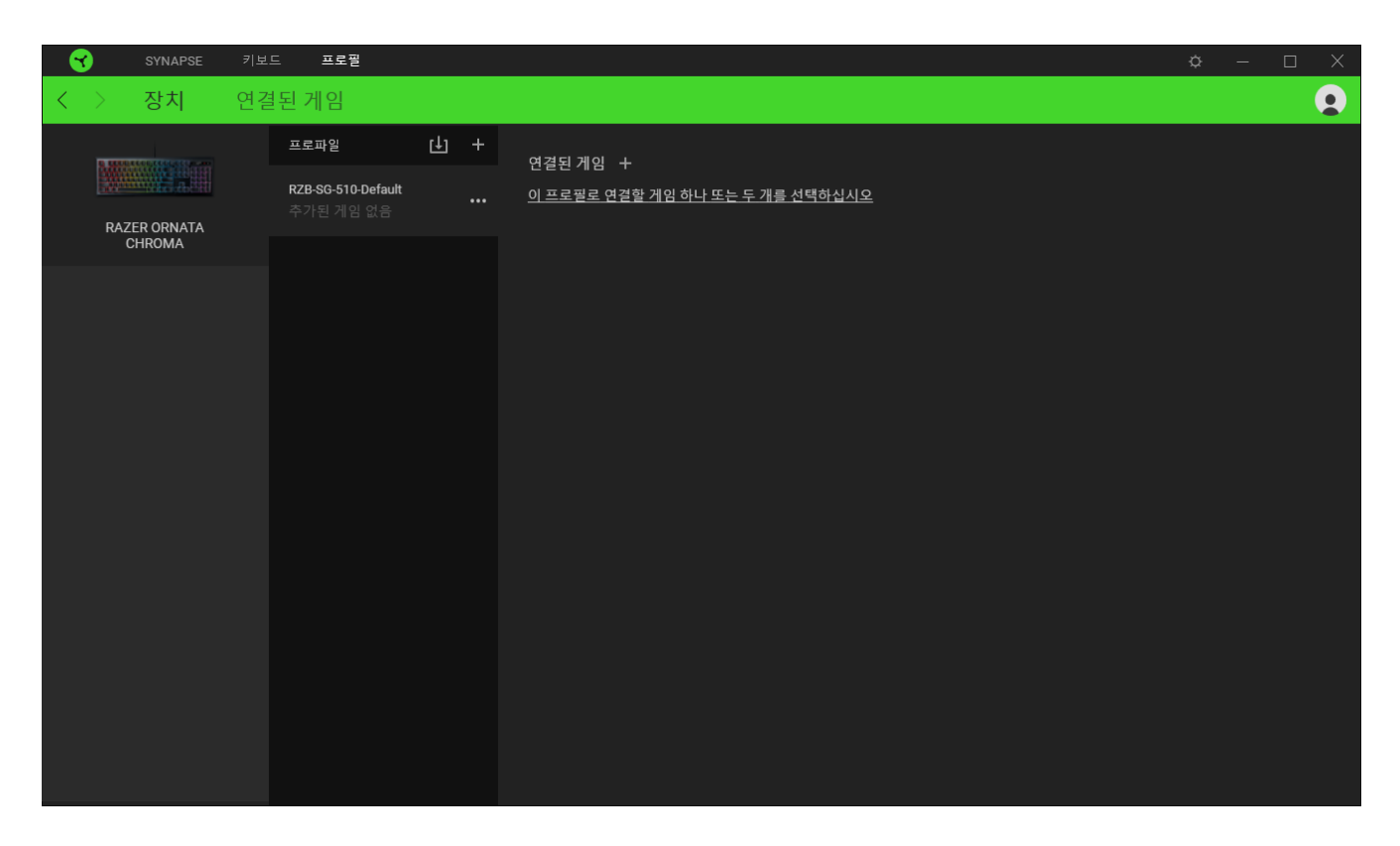

プロファイル/Chroma エフェクトは、インポートボタン (山) でコンピュータやクラウドからインポート できます。また、追加ボタン (  $^{+\!\!-\!\!-}$  ) で、選択したデバイス内の新しいプロファイルや、特定のゲームを 対象にした Chroma エフェクトの作成が可能です。プロファイルの名前変更、複製または削除を行う には [その他] ボタン ( ••• ) を押します。[ゲームをリンク] オプションを使用すると、アプリケーショ ンの実行時に、各プロファイルと Chroma エフェクトの両方またはいずれかが自動的に有効になるよ うに設定できます。

リンクされたゲーム

サブタブでは、ゲームの追加、ゲームとリンク中の周辺機器の表示、追加されたゲームの検索など、 柔軟性の高い機能が利用できます。またゲームをタイトル順、最後のプレイ日時順、最大プレイ時間 順で並べ替えることが可能です。追加されたゲームは Razer デバイスにリンクされていなくてもこち らに表示されます。

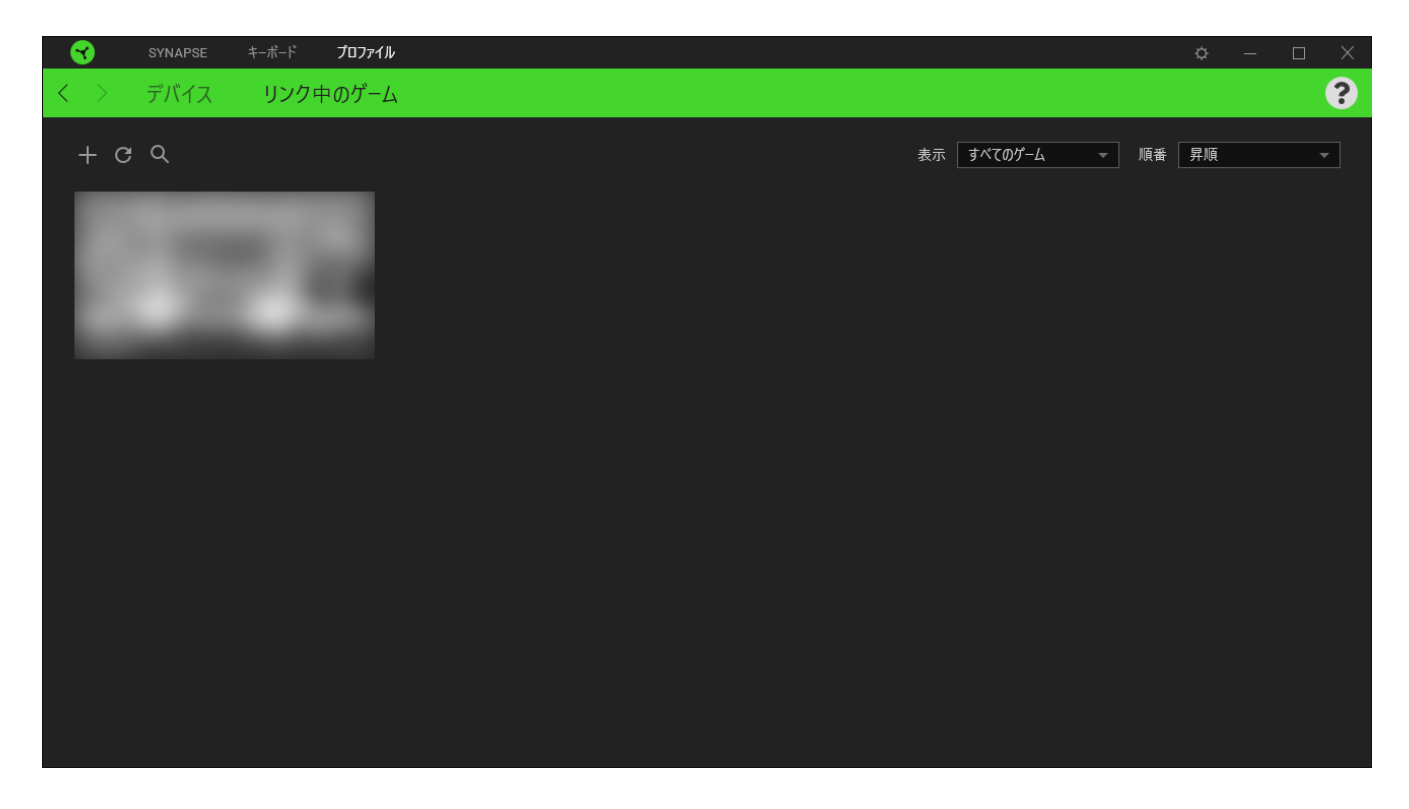

接続された Razer デバイスにゲームをリンクするには、リストからゲームをクリックし、[ゲームプレイ 時に自動的に起動するデバイスとそのプロファイルを選択] リンクをクリックしてリンクする Razer デ バイスを選択します。リンクが成立したら、対応するデバイスのその他ボタン ( ...) をクリックすると 、特定のプロファイルを選択できます。

### [設定] ウィンドウ

Razer Synapse で (  $\overline{\mathcal{Q}}$  ) ボタンをクリックしてアクセスできる [設定] ウィンドウでは、起動挙動と Razer Synapse の言表示語の設定、接続した各 Razer デバイスのマスターガイドの表示、あるいは 接続した任意の Razer デバイスの出荷時設定へのリセットが可能です。

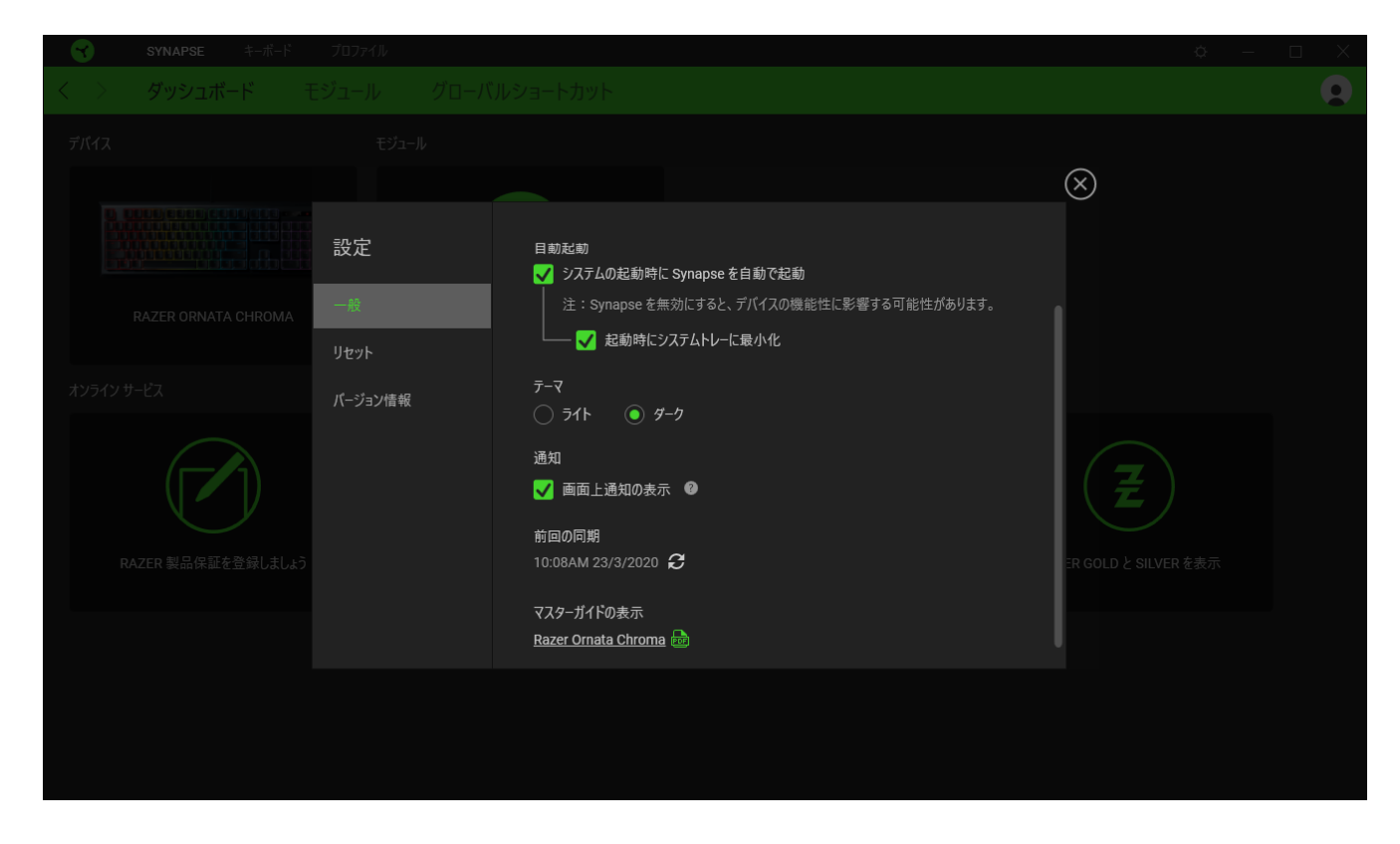

[一般] タブ

[設定] ウィンドウのデフォルトのタブです。[一般] タブでは、ソフトウェアの表示言語、起動時の動作 、表示テーマを変更したり、接続されたすべての Razer デバイスのマスターガイドを表示することが できます。さらに、プロファイルとクラウド ( ○ ) の手動同期や、接続したすべての Razer デバイスや インストール済みモジュールのマスターガイドの表示が可能です。

[リセット] タブ

[リセット] タブでは、接続中の Razer デバイスを出荷状態にリセットできます。また Razer Synapse のチュートリアルがリセットされるため、次回の再起動時に Razer Synapse の各種機能を改めて確 認することができます。

Razer デバイスをリセットすると、選択したデバイスのオンボードメモリに保存されたすべてのプ A ロファイル (該当する場合) が消去されます。

[バージョン情報] タブ

[バージョン情報] タブでは、簡単なソフトウェア情報と著作権宣言文が確認でき、利用条件に関する リンクが含まれています。このタブでソフトウェアアップデートを確認したり、Razer のソーシャルコミュ ニティにアクセスしたりできます。

### <span id="page-20-0"></span>4. 法的権利

#### 著作権および知的財産権情報

Copyright © 2018 Razer Inc. All rights reserved. Razer, "For Gamers. By Gamers.", "Powered by Razer Chroma", Razer のロゴは, の商標, 三つ首ヘビのロゴは、Razer Inc.および/または米国ある いはその他の国にある関連会社の商標または登録商標です。その他すべての商標は、各所有者の 商標または所有物です。 その他すべての登録商標および商標名はそれぞれの企業の所有物であ り、本書で言及されるその他の企業および製品名はそれぞれの企業の商標の場合があります。

Windows and the Windows logo are trademarks of the Microsoft group of companies.

Razer Inc. (「Razer」) は、本マスターガイドに記載されている製品に関する、著作権、商標、企業秘 密、特許、特許出願、またはその他の知的財産権を (登録、未登録に関わらず) 所有することができ ます。本マスターガイドの提供により、上述の著作権、商標、特許、または他の知的所有権の使用許 諾がお客様に付与される訳ではありません。 Razer キーボード (「製品」) は、パッケージなどに掲載 された写真と異なる場合があります。Razer は、上記のような違いまたは外観上の誤りには責任を 負わないものとします。本書に記載されている情報は、予告なく変更される場合があります。

#### 法的責任の制限

いかなる場合も、Razer は、製品の流通、販売、転売、使用、または製品が使用できないことから生 じる、いかなる利益損失、情報やデータの喪失、特別な、偶発的な、間接的な、懲罰的な、必然的な 、または偶発的な損傷に責任を負いません。いかなる場合も、Razer 社の債務は、製品の小売購入 額を超えることはないものとします。

一般条件

上記条件は、製品が購入された法域の法律の下で管理、解釈されるものとします。本書内のいずれ かの条項が無効あるいは法的強制力がないと考えられる場合、その条項は (その条項が無効ある いは法的強制力がない限りにおいて) 無効となり、残りの条項のいずれも無効になることなく、除外 されるものとします。 Razer 社は、いずれの条項も予告なしにいつでも修正する権利を留保します。